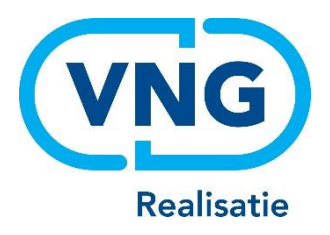

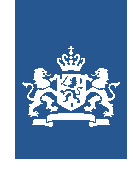

Dienst Uitvoering Onderwijs<br>Ministerie van Onderwijs, Cultuur en Wetenschap

# Instructie LRK

Aanvraag voorziening verwerken gastouderbureau/kinderdagverblijf/buitenschoolse opvang/ voorziening voor gastouderopvang

December 2023 Versie 24.1.0

## **Inhoudsopgave**

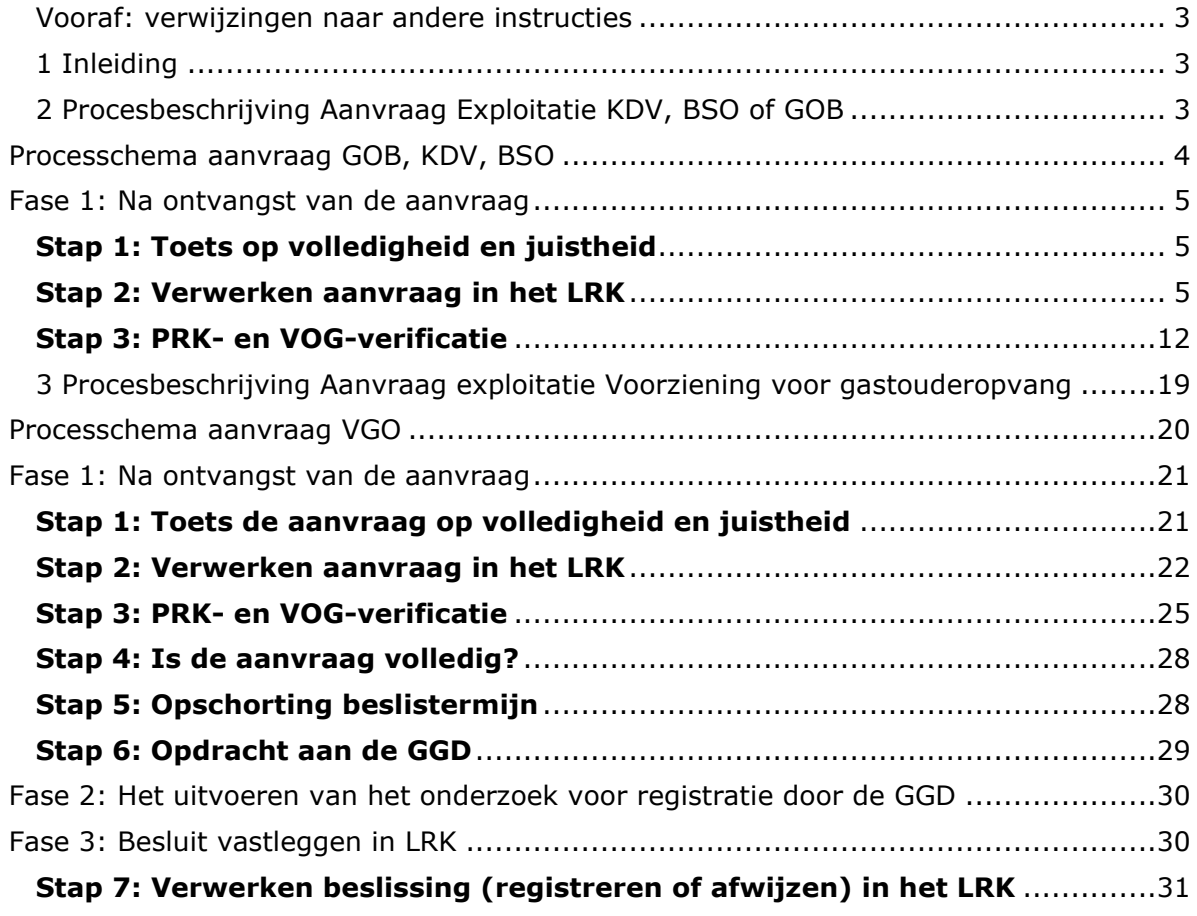

# <span id="page-2-0"></span>**Vooraf: verwijzingen naar andere instructies**

In deze instructie wordt een aantal keren in blauwe blokken verwezen naar andere instructies en gebruikershandleidingen. Deze handleidingen en instructies vindt u, net als deze, op duo.nl/kinderopvang, Landelijk Register Kinderopvang, onder Handleidingen en instructies.

# <span id="page-2-1"></span>**1 Inleiding**

In deze instructie wordt beschreven hoe u een Aanvraag Exploitatie voor een kinderdagverblijf (KDV), buitenschoolse opvang (BSO), gastouderbureau (GOB) en voorziening voor gastouderopvang (VGO) verwerkt in het LRK. Tot slot wordt ook vastleggen van de beslissing (wel of geen toestemming tot exploitatie) beschreven.

Een verhuizing van een KDV, BSO en VGO wordt als een nieuwe aanvraag verwerkt, maar daarnaast moet u nog met een aantal andere zaken rekening houden. Dit wordt beschreven in een aparte instructie. Voor het verwerken van de aanvraag voor de nieuwe locatie kunt u deze instructie volgen.

**Let op**: betreft het een *thuisopvangende* gastouder (dus op het adres van de gastouder) die verhuist, volg dan ook voor het verwerken van de aanvraag de instructie *Verhuizingen voorziening verwerken*.

Uitgebreide informatie over het verwerken van een verhuizing, leest u in de *Instructie Verhuizing voorziening verwerken*.

Het gehele proces rondom een aanvraag bestaat uit 3 fasen en uit 7 stappen. In de eerste fase wordt de aanvraag beoordeeld en verwerkt in het LRK, in de tweede fase wordt de nieuwe voorziening geïnspecteerd door de GGD, waarna in de derde fase de beslissing wordt vastgelegd in het LRK.

Afhankelijk van de te verwerken aanvraag volgt u hoofdstuk 2 (aanvraag KDV, BSO of GOB) of hoofdstuk 3 (aanvraag VGO), waarna u vanaf stap 4 dezelfde stappen in de instructie volgt, ongeacht het type voorziening.

# <span id="page-2-2"></span>**2 Procesbeschrijving Aanvraag Exploitatie KDV, BSO of GOB**

In dit hoofdstuk wordt het aanvraagproces van het verwerken van een *Aanvraag Exploitatie KDV of BSO*, of een *Aanvraag Exploitatie GOB* beschreven*.*

In het aanvraagproces is een aantal fasen te onderscheiden:

- In fase 1 ontvangt en verwerkt u een *Aanvraag Exploitatie KDV of BSO*, of een *Aanvraag Exploitatie GOB*. U beoordeelt de aanvraag op volledigheid: is de aanvraag niet compleet, dan bevraagt u de houder om aanvullende stukken. Daarna verstrekt u een opdracht aan de GGD om een onderzoek voor registratie uit te voeren.
- In fase 2 wordt de aanvraag inhoudelijk getoetst door de GGD.
- In fase 3 neemt het college van burgemeester en wethouders het besluit om wel of geen toestemming te geven om het GOB, het KDV of de BSO te exploiteren. De beslissing wordt in het LRK verwerkt en de houder ontvangt een beschikking.

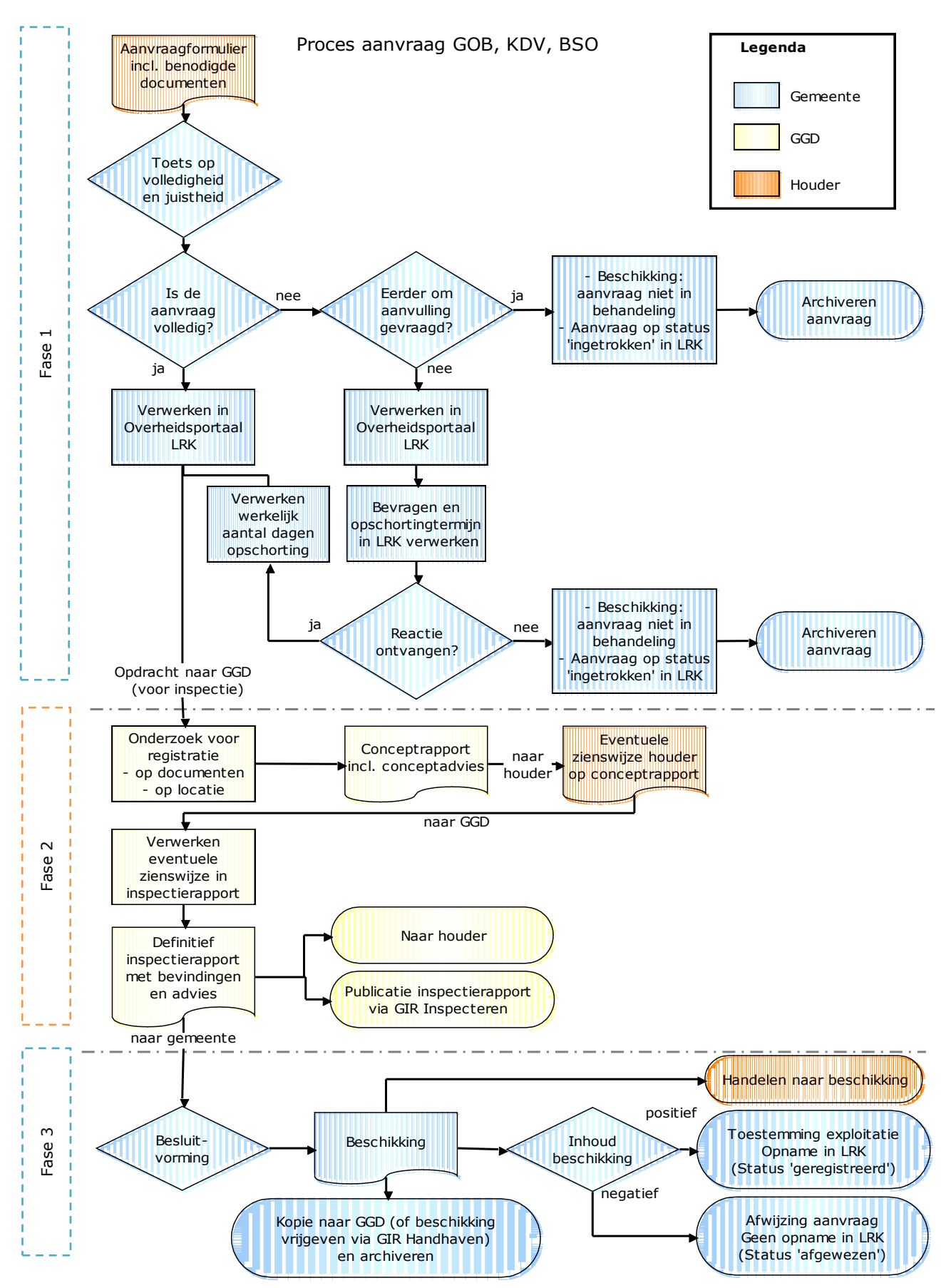

# <span id="page-3-0"></span>**Processchema aanvraag GOB, KDV, BSO**

# <span id="page-4-0"></span>Fase 1: Na ontvangst van de aanvraag

De houder van een KDV, BSO, of GOB stuurt een aanvraagformulier inclusief de gevraagde documenten naar de gemeente waar het KDV/BSO/GOB zich wil gaan vestigen.

- Houd hierbij rekening met de volgende punten: Wil een houder tegelijkertijd meerdere KDV's/BSO's/GOB's starten? Dan zal de houder voor elke voorziening een Aanvraag Exploitatie moeten indienen.
- Bij een aanvraag na een eerdere afwijzing tot opname in het LRK, moet de houder bij deze nieuwe aanvraag de nieuwe of veranderde omstandigheden vermelden.
- Zijn er aanvragen voor KDV's, BSO's, GOB's die bedoeld zijn voor een andere gemeente per abuis naar uw gemeente gestuurd?
	- ➢ Stuur deze dan door naar de gemeente die deze in behandeling moet nemen. De gemeente die een aanvraag ten onrechte ontvangt, heeft een doorzendplicht. De beslistermijn van 10 weken voor deze aanvraag begint nadat deze – na doorzending – bij de verantwoordelijke gemeente is ontvangen.
	- ➢ Meld de doorzending aan de aanvrager, zodat deze weet bij welke gemeente de aanvraag in behandeling is.

Betreft het een aanvraag voor een ouderparticipatiecrèche (OPC), dan moet u rekening houden met andere zaken. In de *Instructie OPC* leest u hoe u een aanvraag voor een OPC verwerkt.

### <span id="page-4-1"></span>**Stap 1: Toets op volledigheid en juistheid**

- U toetst het formulier op volledigheid en juistheid:
	- ➢ Is het onderdeel 'Gegevens houder' compleet ingevuld?
	- ➢ Is het onderdeel 'Gegevens opvangvoorziening' compleet ingevuld?
	- ➢ Is het onderdeel 'Ondertekening houder' compleet ingevuld?
- U bekijkt of de vereiste documenten aanwezig zijn. Deze staan op het formulier vermeld. Een controle op de juistheid van deze documenten gebeurt in fase 2 door de GGD. De vereiste documenten staan vermeld op het aanvraagformulier.
- Duidelijke schrijffouten (bijv. spelling straatnaam foutief) kunt u wijzigen. U bevestigt aan de houder welke correctie(s) u heeft doorgevoerd.

#### <span id="page-4-2"></span>**Stap 2: Verwerken aanvraag in het LRK**

1. Log in op het Overheidsportaal Landelijk Register Kinderopvang. U ziet linksboven 'Overheidsportaal'.

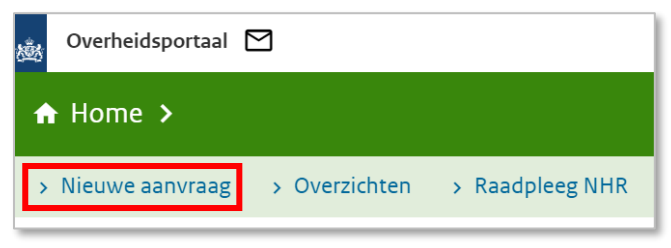

- 2. Klik op het tabblad 'Nieuwe aanvraag'. U ziet nu het scherm 'Nieuwe aanvraag Deze aanmelding(en) betreft:'.
- 3. Kies het soort aanvraag dat u wilt gaan verwerken : GOB, KDV of BSO. Ga naar hoofdstuk 3 als het een Gastouderopvang (GO) betreft. Welke gegevens u moet invoeren is afhankelijk van het soort voorziening dat u opvoert. Het LRK geeft aan welke gegevens bekend moeten zijn. In dit voorbeeld wordt een kinderdagverblijf opgevoerd.
- 4. Klik op 'Volgende' U ziet nu het scherm 'Nieuwe aanvraag Betrokken houder…'.

Een houder van een GOB, KDV of BSO is een niet-natuurlijk persoon, d.w.z. een stichting, VOF, BV, maatschap, etc. Deze worden altijd als niet-natuurlijk persoon opgevoerd aan de hand van het KvK-nummer. Hierop is één uitzondering, namelijk de eenmanszaken: eenmanszaken worden opgevoerd als een natuurlijk persoon met een BSN én KvK-nummer.

#### **Stap 2A: Opvoeren van de houder**

- 1. Vul het KvK-nummer van de houder in.
- 2. Klik op 'Controleer aanwezigheid in register'.

Er wordt gecontroleerd of de houder al in het LRK staat. Er kunnen dan verschillende situaties ontstaan:

#### **A: Houder is bekend in LRK.**

U ziet dan het scherm:

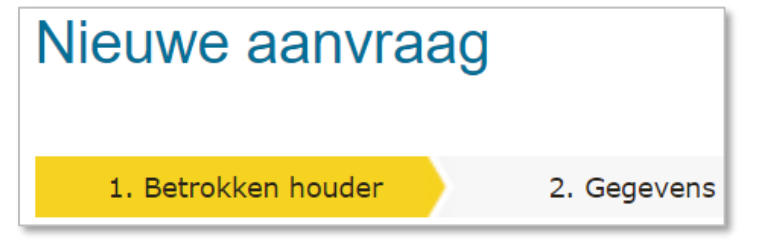

**B: Houder is niet bekend in het LRK, maar wel in NHR: niet natuurlijk persoon**  U ziet dan het scherm:

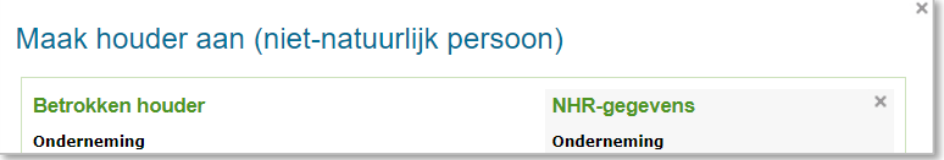

**C: Houder is niet bekend in het LRK, maar wel in NHR: eenmanszaak.** U ziet dan het scherm:

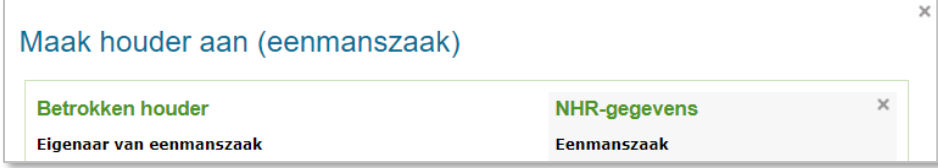

**D: Houder is niet bekend in LRK en niet in NHR**

U ziet dan het scherm:

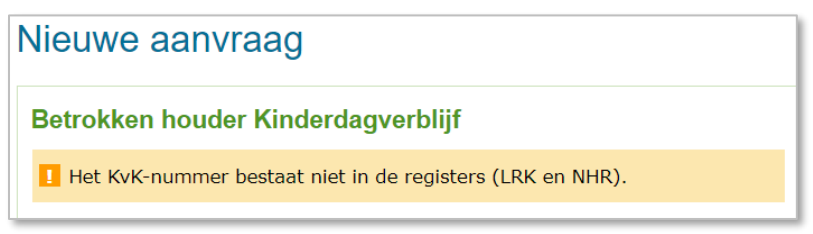

NB Afhankelijk het soort voorziening dat het betreft ziet u hier staan: Betrokken houder Kinderdagverblijf, gastouderbureau of buitenschoolse opvang.

#### *Ad A: Houder bekend in LRK*

Hier worden de gegevens van de houder getoond. Ook ziet u hier of de houder aangesloten is bij de Geschillencommissie. Is deze volgens het LRK nog niet aangesloten en niet toegevoegd bij de aanvraag, bevraag de houder dan om een overeenkomst met de Geschillencommissie, nadat u de aanvraag heeft verwerkt**.** 

Wilt u een andere houder zoeken in het register?

• Klik dan op 'Kies andere houder'.

U komt dan terug in het scherm 'Nieuwe aanvraag Betrokken houder…'.

Is dit de houder die u wilt vaststellen voor deze nieuwe aanvraag?

• Klik dan op 'bevestig houder'.

#### *Ad B: Houder is niet bekend in het LRK, maar wel in NHR: niet natuurlijk persoon*

Blijkt dat de gegevens geen zoekresultaten in het LRK geven, maar wel in het NHR dan kunt u een nieuwe houder aanmaken. De gegevens worden automatisch opgehaald uit het NHR. Aan de hand van het KVK-nummer wordt automatisch de rechtsvorm bepaald en krijgt u het juiste invoerscherm te zien.

Let er bij het invullen van deze gegevens op dat de gegevens van de houder overeenkomen met de gegevens uit het NHR van deze houder.

- Klik op de knop 'Neem gegevens over'. De gegevens van het NHR worden overgenomen naar het LRK. Wij adviseren u altijd de gegevens van het NHR over te nemen en niet zelf in te voeren. Het is erg belangrijk voor de continue screening dat u de correcte gegevens gebruikt.
- Controleer of het correspondentieadres overeenkomt met het correspondentieadres op het aanvraagformulier. Wanneer dit niet overeenkomt, houdt u het adres van de het aanvraagformulier aan.
- Vul de begindatum van de inschrijving bij de geschillencommissie. Laat de einddatum van de aansluiting leeg. Indien geen bewijsstuk van aansluiting is bijgevoegd, kunt u dit veld leeg laten. In dat geval bevraagt u de houder na het verwerken van de aanvraag om de overeenkomst met de geschillencommissie en schort u de onvolledige aanvraag met een redelijke termijn op.

Via het portaal van de geschillencommissie voor kinderopvang, kunt u, indien gewenst, controleren of en per wanneer een houder is aangesloten bij de geschillencommissie.

Ga hiervoor naar: https://portaalkinderopvang.degeschillencommissie.nl/

• Klik op 'Maak houder aan'.

U ziet nu het scherm: 'Nieuwe aanvraag 1. Betrokken houder':

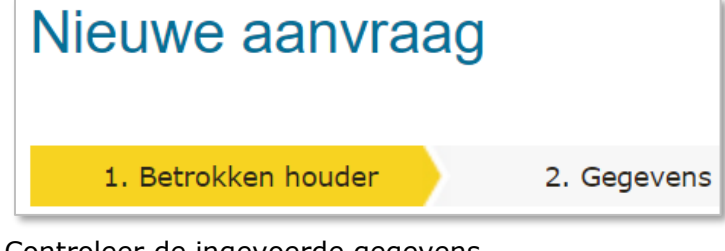

- Controleer de ingevoerde gegevens. Zijn de gegevens niet juist?
- Klik dan op 'Kies andere houder'. Zijn de gegevens juist?
- Klik dan op 'Bevestig houder'.

#### *Ad C: Houder is niet bekend in het LRK, maar wel in het NHR: eenmanszaak.*

Blijkt dat de gegevens geen zoekresultaten in het LRK geven, maar wel in het NHR dan kunt u een nieuwe houder aanmaken. De gegevens worden automatisch opgehaald uit het NHR.

Let er bij het invullen van deze gegevens op dat de gegevens van de houder overeenkomen met de gegevens uit het NHR van deze houder.

- Klik op de knop 'Neem gegevens over'. De gegevens van het NHR worden overgenomen naar het LRK. Wij adviseren u altijd de gegevens van het NHR over te nemen en niet zelf in te voeren. Het is erg belangrijk voor de continue screening dat u de correcte gegevens gebruikt.
- Wijkt het adres uit het NHR af van het adres op het aanvraagformulier, controleer dan het adres van de eigenaar van de eenmanszaak in het GBA en of dit overeenkomt met het aanvraagformulier. In het LRK moet bij een eenmanszaak het woonadres conform GBA van de eigenaar van de eenmanszaak geregistreerd te worden.

Wilt u meer informatie over de onderneming, klik dan in dit scherm op 'Raadpleeg NHR'. U wordt dan doorgeleid naar de NHR-viewer in het LRK.

• Vul de begindatum van de inschrijving bij de geschillencommissie. Laat de einddatum van de aansluiting leeg. Indien geen bewijsstuk van aansluiting is bijgevoegd, kunt u dit veld leeg laten. In dat geval bevraagt u, na het verwerken van de aanvraag, de houder om de overeenkomst met de

geschillencommissie en schort u de onvolledige aanvraag met een redelijke termijn op.

Via het portaal van de geschillencommissie voor kinderopvang, kunt u, indien gewenst, controleren of en per wanneer een houder is aangesloten bij de geschillencommissie.

Ga hiervoor naar: https://portaalkinderopvang.degeschillencommissie.nl/

• Klik op 'Maak houder aan'. U ziet nu het scherm: 'Nieuwe aanvraag Betrokken houder':

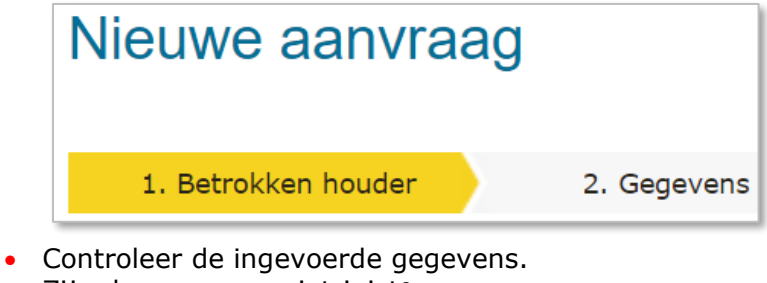

- Zijn de gegevens niet juist? • Klik dan op 'Kies andere houder'.
- Zijn de gegevens juist?
- Klik dan op 'Bevestig houder'.

#### *Ad D: Houder is niet bekend in LRK en NHR*

Na het invoeren van het KVK-nummer wordt er geen resultaat gegeven in LRK en NHR. Indien dit het geval is controleert/bevraagt u het KVK-nummer bij de houder. Is het KVKnummer juist, dan kunt u verder gaan met het opvoeren van de houder en vult u zelf de rechtsvorm en overige gegevens in.

#### **Stap 2B: Opvoeren van de kinderopvangvoorziening**

Wanneer de houdergegevens zijn opgevoerd ziet u het scherm Nieuwe aanvraag 2. Gegevens …':

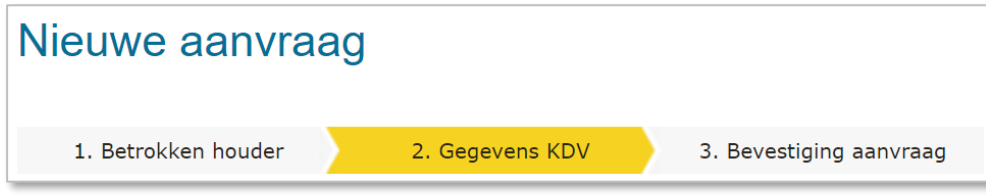

NB Afhankelijk het soort voorziening dat het betreft ziet u hier staan: 2. Gegevens KDV, 2. Gegevens GOB of 2. Gegevens BSO.

Hier kunt u de gegevens van de opvang invullen.

1. Vul het vestigingsnummer KvK in.

De KvK geeft elke vestiging een apart vestigingsnummer. Deze begint vaak met vier nullen. Het komt echter voor dat het vestigingsnummer op het moment van de nieuwe aanvraag nog niet bekend is. In dit geval vult u niets in bij het vestigingsnummer. Wanneer dat het vestigingsnummer bij u bekend is, kunt u dit in de kerngegevens toevoegen. Wanneer het vestigingsnummer bekend is, kunt u de gegevens controleren met de knop 'Ophalen NHR gegevens'.

2. Vul de naam in van de voorziening. Is het vestigingsnummer bekend en zijn er meerdere handelsnamen geregistreerd in het NHR dan kunt u die zien en overnemen 'via het drop-downmenu onder het kopje 'Handelsnaam'

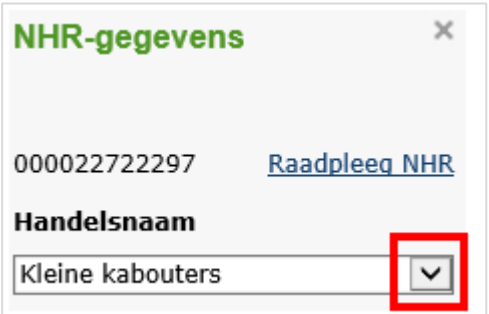

- 3. Vul het opvangadres (of vestigingsadres bij een GOB) in.
- 4. Kies het correspondentieadres.
- 5. Vul de contactgegevens in.
- 6. Vul het aantal kindplaatsen in (niet van toepassing bij een GOB). Dit is het maximaal aantal kinderen dat op de locatie kan worden opgevangen, niet het aantal dat zal worden opgevangen bij de start van de exploitatie.
- 7. Kies voor 'Ja' of 'Nee' bij Voorschoolse educatie. (Alleen van toepassing bij een kinderdagverblijf).
- 8. Kies voor 'Ja of 'Nee' bij Ouderparticipatiecrèche. (niet van toepassing bij een GOB).

Betreft het een aanvraag voor een ouderparticipatiecrèche (OPC), dan moet u rekening houden met andere zaken. Ga hiervoor naar de Instructie 'Voorziening ouderparticipatiecreche (OPC)' hierin leest u hoe u een aanvraag voor een OPC verwerkt.

9. Vul de 'Datum ontvangst aanvraag'. Dit is de datum waarop de aanvraag is binnengekomen bij de juiste gemeente, de ontvangstdatum. Ook wanneer de aanvraag niet volledig is, vult u de datum is waarop de onvolledige aanvraag bij de gemeente is ontvangen.

De verantwoordelijke gemeente staat standaard op de gemeente waarvoor u bent ingelogd.

- 10.Vul eventueel een omschrijving. Bijvoorbeeld een zaaknummer. Deze omschrijving wordt zichtbaar bij de kerngegevens van de voorziening onder 'Statusgegevens'. Deze omschrijving is niet zichtbaar in het publieksportaal.
- 11.Klik op 'Maak KDV (of BSO of GOB) aan'.

Let op: Wanneer u een nieuwe voorziening opvoert onder een bestaande houder, dan kunt u de foutmelding *'Het adres bestaat niet in de postcodetabel'* krijgen wanneer u klikt op 'Maak KDV aan' (of BSO of GOB). Dit betekent vaak dat de combinatie van postcode en huisnummer niet bestaat.

In het verleden was het mogelijk om adressen op te voeren zonder dat het LRK de juistheid ervan controleerde. Hierdoor is het mogelijk dat er onjuiste adressen van houders in het LRK staan. Wanneer u een nieuwe voorziening opvoert van een houder met zo'n onjuist adres, verschijnt nu deze melding. Controleer, wanneer u deze melding krijgt, het adres van de houder.

U kunt de verwerking van de aanvraag niet afronden vanwege de foutmelding. Breek daarom de verwerking af en wijzig eerst het adres van de houder. Let wel, dit kan uitsluitend indien het juiste adres op het aanvraagformulier staat. Is dat niet het geval, dan moet u de houder bevragen om zijn juiste adres en moet u de aanvraag opschorten (zie ook *Instructie Opschorten beslistermijn op aanvraag exploitatie*).

Nadat de adresgegevens van de houder zijn gecorrigeerd, kunt u de aanvraag alsnog verwerken.

Nadat u op 'Maak KDV (GOB of BSO) aan' heeft geklikt, ziet u het scherm 'Nieuwe aanvraag 3. Bevestiging aanvraag':

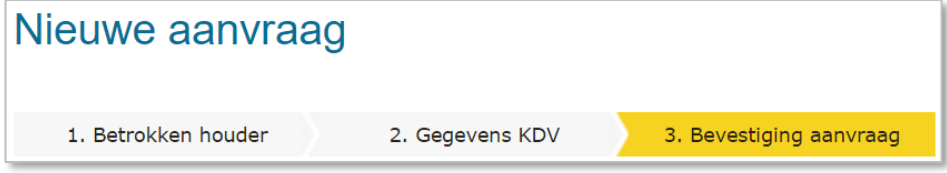

LRK controleert of er al een voorziening is op het opgevoerde adres. Zo wordt voorkomen dat een aanvraag per ongeluk twee maal wordt opgevoerd. Als er al een voorziening op de opgevoerde adres in het LRK staat, wordt deze melding getoond:

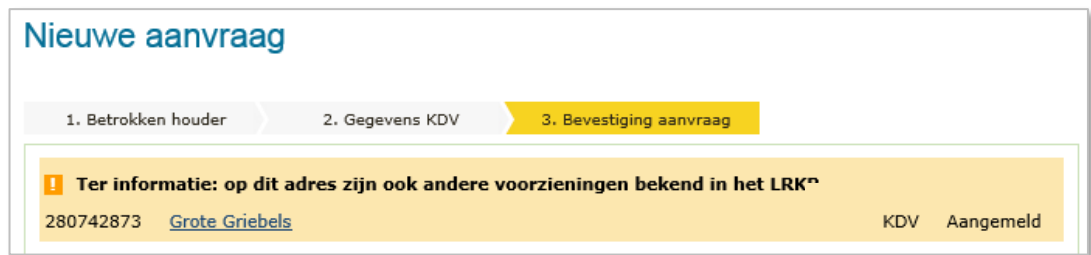

U kunt naast de al opgevoerde voorziening nog een andere voorziening op dit adres opvoeren. Let wel: het is niet de bedoeling dat één houder meerdere voorzieningen van hetzelfde type op één adres heeft. Meerdere voorzieningen van verschillende types kan wel. Dus: niet twee keer een KDV van dezelfde houder op één adres, wel één BSO en één KDV van dezelfde houder.

- 12.Controleer de gegevens. Er zal een voorziening worden aangemaakt met de getoonde gegevens. Het is nu nog mogelijk om de ingevoerde gegevens aan te passen. Kloppen de gegevens niet? Klik dan op 'Vorige'. U kunt de gegevens aanpassen en dan opnieuw klikken op maak KDV (GOB of BSO) aan. Zijn de gegevens juist?
- 13.Klik dan op 'Bevestig aanvraag'. Nadat de aanvraag is bevestigd, worden de kerngegevens van de opgevoerde voorziening getoond.

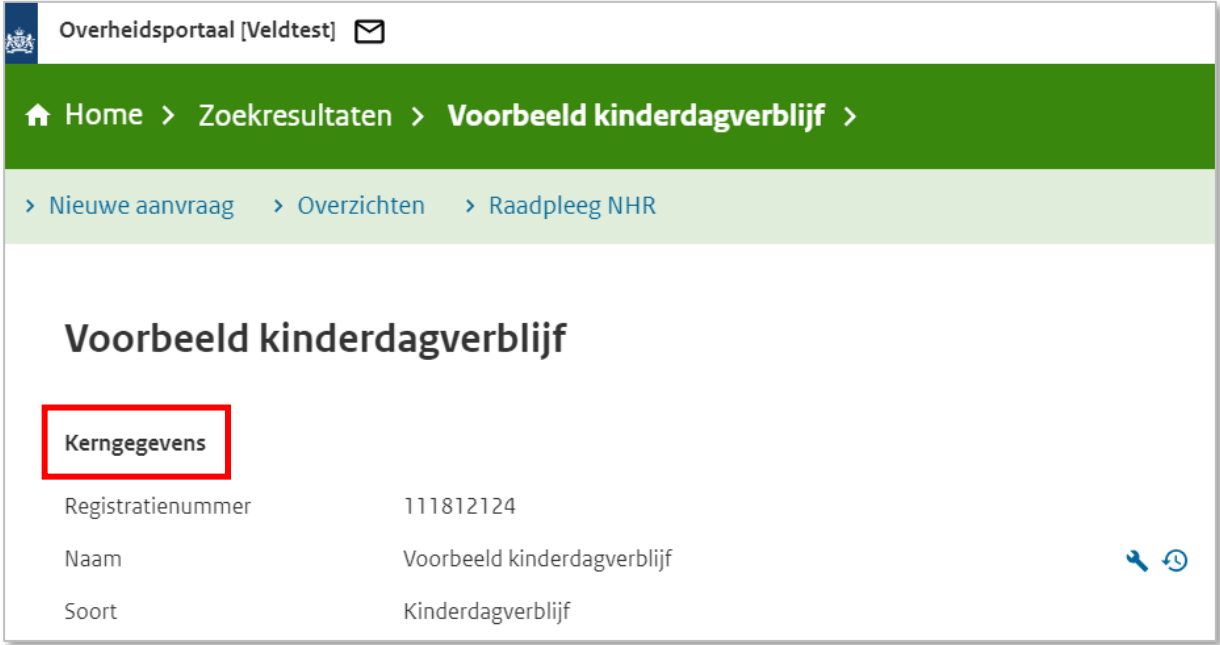

U moet nu controleren of wordt voldaan aan de VOG- eis.

#### <span id="page-11-0"></span>**Stap 3: PRK- en VOG-verificatie**

Nadat de aanvraag is opgevoerd, controleert u met de PRK- en VOG-verificatie of de houder (de eenmanszaak of de niet-natuurlijke persoon zoals een stichting, B.V., etc.), de bestuurders en eventuele inwoners van het opvangadres voldoen aan de VOGvoorwaarden.

Bestuurders, inwoners op het opvangadres en de personen die structureel op de voorziening aanwezig zijn, moeten zijn ingeschreven in het PRK voordat de aanvraag ingediend kan worden. De controle op de VOG rechtspersoon, de VOG en inschrijving van de bestuurders en de inschrijving van de inwoners voert u uit via de PRK- en VOGverificatie in het LRK. De controle op de PRK-inschrijving van de structureel aanwezigen wordt uitgevoerd door de GGD.

1. Klik in op de pagina met de kerngegevens van de voorziening in het vak 'PRK- en VOG-verificatie' rechts onderaan de pagina op 'Raadpleeg resultaten'. NB Zolang de gegevens nog niet raadpleegbaar zijn, is deze knop grijs. Door te drukken op F5 ververst u de pagina, net zo lang totdat de knop blauw wordt en u erop kunt klikken.

Welke gegevens getoond worden is afhankelijk van het type onderneming dat de houder is: een eenmanszaak of een overige rechtsvorm. De PRK- en VOGverificatie van beide typen worden hieronder uitgelegd.

#### **Stap 3A: de houder is een eenmanszaak**

Betreft de houder een eenmanszaak, dan wordt het volgende scherm wordt getoond:

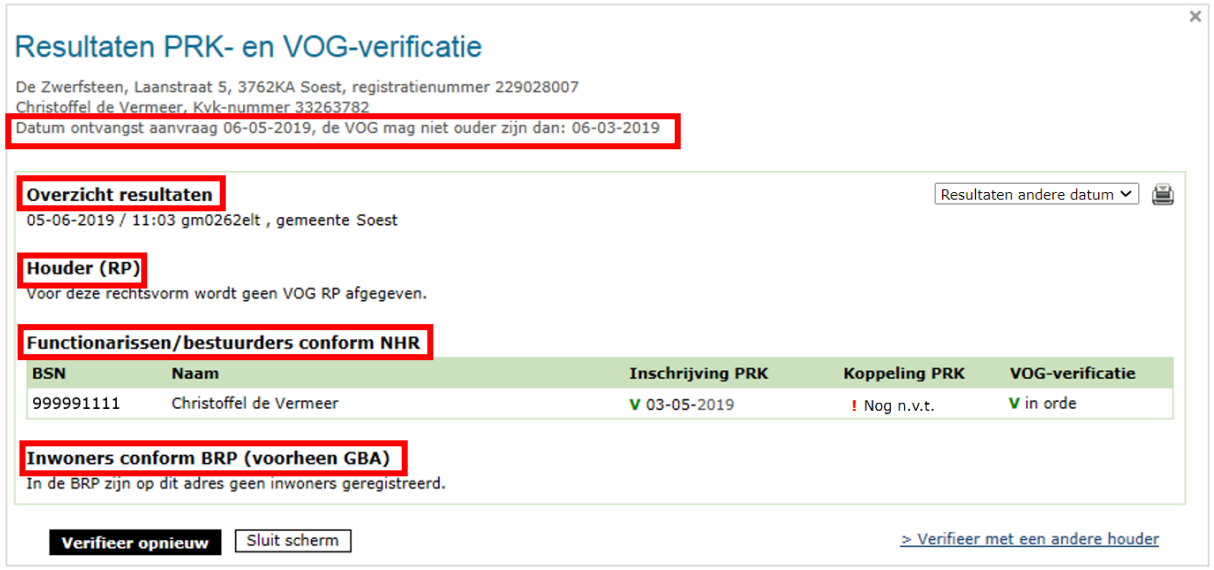

Hier worden de volgende gegevens getoond:

#### Overzicht resultaten:

Datum / tijdstip van het uitvoeren van deze verificatie. Gebruikersnaam van de persoon die de verificatie heeft gestart en bij welke organisatie deze persoon werkzaam is. Is er meer dan 1 verificatie geweest voor deze voorziening dan ziet u rechts een drop-downmenu 'Resultaten andere datum'. Hiermee kunt u eerdere resultaten inzien. NB In verband met de wettelijke bewaartermijn wordt het resultaat van een PRK- en VOG-verificatie na 7 volledige kalenderjaren verwijderd uit het systeem.

Houder:

Voor een eenmanszaak wordt geen VOG-rechtspersoon afgegeven.

#### Bestuurders/functionarissen:

Hier wordt de eigenaar van de eenmanszaak volgens het NHR getoond. Er wordt gecontroleerd of de eigenaar ingeschreven staat in het Personenregister kinderopvang.

Is de eigenaar ingeschreven in het Personenregister, dan:

o wordt gecontroleerd of de eigenaar in het Personenregister gekoppeld is aan de onderneming (=houder). NB Dit is nog niet wettelijk verplicht tijdens een aanvraag exploitatie, maar pas wanneer de voorziening na toestemming tot exploitatie daadwerkelijk start.

Is de persoon nog niet gekoppeld aan de onderneming en heeft de voorziening nog de status aangemeld, dan staat hier 'nog n.v.t.' (nog niet van toepassing).

- o wordt bij Justis gecontroleerd of zijn/haar VOG is afgegeven voor de functieaspecten die gelden voor een bestuurder in de kinderopvang (functieaspecten 11, 21, 22 en 84 en/of 86) én of de VOG van de eigenaar recent genoeg is afgegeven:
	- ➢ Bij bestaande houders met al geregistreerde voorzieningen → de VOG van de eigenaar mag maximaal 2 jaar geleden zijn afgegeven
	- ➢ Bij nieuwe houders → de VOG van de eigenaar mag maximaal 2 maanden geleden zijn afgegeven

De verificatie houdt rekening met de datum aanvraag en of de houder al geregistreerde voorzieningen heeft. Dit wordt bovenin het scherm getoond: Datum ontvangst aanvraag 06-05-2019, de VOG mag niet ouder zijn dan: 06-03-2019

Is de eigenaar nog niet ingeschreven in het Personenregister, dan wordt er géén VOG-verificatie uitgevoerd en staat er 'Nog n.v.t.'.

#### - Inwoners conform BRP:

Hier worden de inwoners getoond die volgens het BRP woonachtig zijn op de opvanglocatie. Bij deze personen wordt gecontroleerd of zij zich hebben ingeschreven in het Personenregister kinderopvang. Daarnaast wordt aangegeven of deze personen al gekoppeld zijn aan de onderneming. NB Dit is nog niet wettelijk verplicht tijdens een aanvraag exploitatie, maar pas wanneer de voorziening na toestemming tot exploitatie daadwerkelijk start. Is de persoon nog niet gekoppeld aan de onderneming en heeft de voorziening nog de status aangemeld, dan staat hier 'nog n.v.t.' (nog niet van toepassing).

#### **Let op**:

- De inschrijving in het PRK en de VOG-verificatie van de bestuurders moeten in orde zijn bij het indienen van een aanvraag. Wanneer uit bovenstaand scherm blijkt dat dit niet zo is, is de aanvraag onvolledig.
- Zolang de gemeente nog geen beslissing heeft genomen op de aanvraag, hoeven bestuurders en inwoners nog *niet* gekoppeld te zijn aan de houder. Zij moeten *wel* ingeschreven staan in het Personenregister. Zodra de gemeente heeft besloten om de voorziening toestemming tot exploitatie te verlenen en de houder de voorziening in exploitatie neemt, moet de houder inloggen in het Personenregister kinderopvang en deze personen aan de houder koppelen.
- Structureel aanwezigen moeten ook ingeschreven zijn in het PRK op het moment dat de aanvraag wordt ingediend. Deze controle kunt u niet doen in het LRK. De GGD controleert tijdens het onderzoek voor registratie of hier aan wordt voldaan.
- Staat in het scherm dat een persoon is geblokkeerd, dan betekent dit dat de persoon op dit moment wordt verdacht van een strafbaar feit en dat er een

melding continue screening is afgegeven. In dat geval is de aanvraag onvolledig. Betreft het een inwoner, dan wordt niet aan de kwaliteitseisen voldaan. Zolang een inwoner geblokkeerd is, mag de voorziening niet in exploitatie gaan. Heeft u hier vragen over, neem dan contact op met het Kenniscentrum Handhaving en Naleving van de VNG.

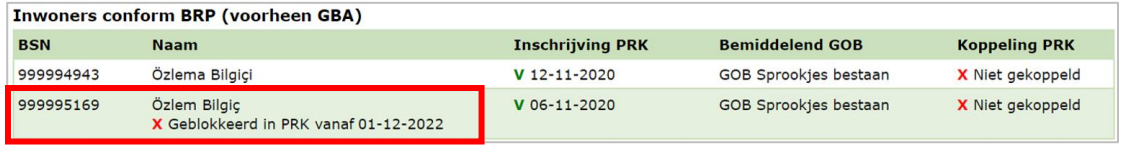

- Tijdens de PRK- en VOG-verificatie controleert het systeem of de naam van de houder in het LRK overeenkomt met de statutaire naam van de houder in het handelsregister (NHR). Komt de naam niet overeen dan krijgt u hiervan een melding. Bijvoorbeeld:

**De naam van de houder (Kinderopvang Groningen) in LRK wijkt af van de naam (De Grunneger Weide) in NHR** 

Het is mogelijk dat de houder gekozen heeft om i.p.v. de statutaire naam, de handelsnaam vast te leggen in het LRK. Voorwaarde hiervoor is dat deze handelsnaam is geregistreerd in het Handelsregister. Dit kunt u niet controleren in het LRK. U kunt dit wel controleren via de kopie van het bewijs van inschrijving van de houder in het Handelsregister van de Kamer van Koophandel. De houder is verplicht om naamswijzigingen via een wijzigingsformulier door te geven aan de gemeente. De houder kan daarbij dus alleen kiezen voor de statutaire naam of de handelsnaam zoals geregistreerd in het Handelsregister.

In de *Instructie Wijzigen houdergegevens* leest u hoe u de naam van de houder wijzigt.

#### **Stap 3B: Ondernemingen anders dan eenmanszaken**

Betreft het een niet-natuurlijke houder (dus geen eenmanszaak), dan worden meer gegevens gecontroleerd. U ziet het volgende scherm:

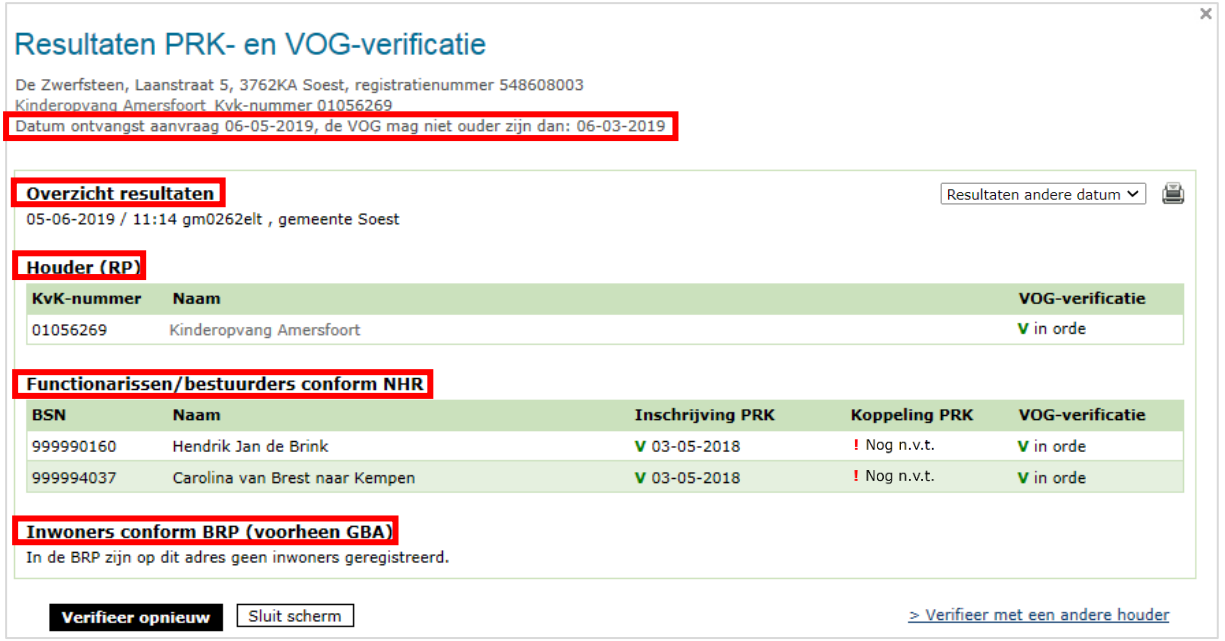

Hier worden de volgende gegevens getoond:

#### Overzicht resultaten:

Datum / tijdstip van het uitvoeren van deze verificatie. Gebruikersnaam van de persoon die de verificatie heeft gestart en bij welke organisatie deze persoon werkzaam is. Is er meer dan 1 verificatie geweest voor deze voorziening dan ziet u rechts een dropdown-menu 'Resultaten andere datum'. Hiermee kunt u eerdere resultaten inzien. NB In verband met de wettelijke bewaartermijn wordt het resultaat van een PRK- en VOG-verificatie na 7 volledige kalenderjaren verwijderd uit het systeem.

#### - Houder:

Voor een onderneming anders dan een eenmanszaak wordt bij Justis gecontroleerd of de VOG-rechtspersoon, afgegeven over de onderneming, voldoet aan de voorwaarden:

- o Is de VOG-rechtspersoon afgegeven ten behoeve van inschrijving in het Landelijk Register Kinderopvang?
- o Is de VOG-rechtspersoon niet te oud? Voor houders die al ingeschreven voorzieningen hebben in het LRK geldt dat zij een VOG-rechtspersoon mogen hebben van maximaal twee jaar oud. Voor houders die géén ingeschreven voorzieningen hebben, mag de VOG-rechtspersoon maximaal 2 maanden oud zijn. De verificatie houdt rekening met de datum aanvraag en of de houder al geregistreerde voorzieningen heeft. Dit wordt bovenin het scherm getoond: Datum ontvangst aanvraag 06-05-2019, de VOG mag niet ouder zijn dan: 06-03-2019

Wanneer er een rood kruis staat bij de VOG-verificatie van de houder, neem dan contact op met de houder en controleer of de VOG-rechtspersoon voldoet aan deze voorwaarden. Zo ja, laat de houder dan contact opnemen met Justis.

#### Bestuurders/functionarissen:

Hier worden de huidige bestuurders en functionarissen van de onderneming volgens het NHR getoond. Er wordt gecontroleerd of deze bestuurders en functionarissen ingeschreven staan in het Personenregister kinderopvang.

Is de individuele bestuurder ingeschreven in het Personenregister, dan:

- $\circ$  wordt gecontroleerd of de bestuurder in het Personenregister gekoppeld is aan de onderneming (=houder). Is de persoon nog niet gekoppeld aan de onderneming en heeft de voorziening nog de status aangemeld, dan staat hier 'nog n.v.t.' (nog niet van toepassing).
- o wordt bij Justis gecontroleerd of zijn/haar VOG is afgegeven voor de functieaspecten die gelden voor een bestuurder in de kinderopvang (functieaspecten 11, 21, 22 en 84 en/of 86 óf dat de bestuurder staat vermeld op de VOG-rechtspersoon) én of de VOG van de bestuurder recent genoeg is afgegeven:
	- ➢ Bij bestaande houders met al geregistreerde voorzieningen → de VOG van de bestuurder mag maximaal 2 jaar geleden zijn afgegeven
	- $\triangleright$  Bij nieuwe houders  $\rightarrow$  de VOG van de bestuurder mag maximaal 2 maanden geleden zijn afgegeven

De verificatie houdt rekening met de datum aanvraag en of de houder al geregistreerde voorzieningen heeft. Dit wordt bovenin het scherm getoond: Datum ontvangst aanvraag 06-05-2019, de VOG mag niet ouder zijn dan: 06-03-2019

Is de bestuurder nog niet ingeschreven in het Personenregister, dan wordt er géén VOG-verificatie uitgevoerd en staat er 'Nog n.v.t.'.

Inwoners conform BRP:

Hier worden de inwoners getoond die volgens het BRP woonachtig zijn op de opvanglocatie. Bij deze personen wordt gecontroleerd of zij zich hebben ingeschreven in het Personenregister kinderopvang. Daarnaast wordt aangegeven of deze personen al gekoppeld zijn aan de onderneming. NB Dit is nog niet wettelijk verplicht tijdens een aanvraag exploitatie, maar pas wanneer de voorziening na toestemming tot exploitatie daadwerkelijk start. Is de persoon nog niet gekoppeld aan de onderneming en heeft de voorziening nog de status aangemeld, dan staat hier 'nog n.v.t.' (nog niet van toepassing).

#### **Let op**:

- De inschrijving in het PRK en de VOG-verificatie van de houder en de bestuurders moeten in orde zijn bij het indienen van een aanvraag. Wanneer uit bovenstaand scherm blijkt dat dit niet zo is, is de aanvraag onvolledig.
- Zolang de gemeente nog geen beslissing heeft genomen op de aanvraag, hoeven bestuurders en inwoners nog *niet* gekoppeld te zijn aan de houder. Zij moeten *wel* ingeschreven staan in het Personenregister. Zodra de gemeente heeft besloten om de voorziening toestemming tot exploitatie te verlenen en de houder de voorziening in exploitatie neemt, moet de houder inloggen in het Personenregister kinderopvang en deze personen direct aan de houder koppelen.
- Structureel aanwezigen moeten ook ingeschreven zijn in het PRK op het moment dat de aanvraag wordt ingediend. Deze controle kunt u niet doen in het LRK. De GGD controleert tijdens het onderzoek voor registratie of hier aan wordt voldaan.
- Staat hier dat de persoon is geblokkeerd, dan betekent dit dat de persoon op dit moment wordt verdacht van een strafbaar feit en dat er een melding continue screening is afgegeven. In dat geval is de aanvraag onvolledig. Betreft het een inwoner, dan wordt niet aan de kwaliteitseisen voldaan. Zolang een inwoner

geblokkeerd is, mag de voorziening niet in exploitatie gaan. Heeft u hier vragen over, neem dan contact op met het Kenniscentrum Handhaving en Naleving van de VNG.

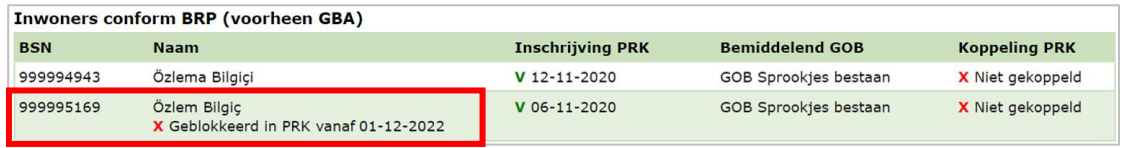

- Tijdens de PRK- en VOG-verificatie controleert het systeem of de naam van de houder in het LRK overeenkomt met de statutaire naam van de houder in het handelsregister (NHR). Komt de naam niet overeen dan krijgt u hiervan een melding. Bijvoorbeeld:

De naam van de houder (Kinderopvang Groningen) in LRK wijkt af van de naam (De Grunneger Weide) in NHR

Het is mogelijk dat de houder gekozen heeft om i.p.v. de statutaire naam, de handelsnaam vast te leggen in het LRK. Voorwaarde hiervoor is dat deze handelsnaam is geregistreerd in het Handelsregister. Dit kunt u niet controleren in het LRK. U kunt dit wel controleren via de kopie van het bewijs van inschrijving van de houder in het Handelsregister van de Kamer van Koophandel. De houder is verplicht om naamswijzigingen via een wijzigingsformulier door te geven aan de gemeente. De houder kan daarbij dus alleen kiezen voor de statutaire naam of de handelsnaam zoals geregistreerd in het Handelsregister.

In de *Instructie Wijzigen houdergegevens* leest u hoe u de naam van de houder wijzigt.

2. *Ga naar stap 4 om te beoordelen of de aanvraag volledig is. Daarna volgt u alle volgende stappen.*

# <span id="page-18-0"></span>**3 Procesbeschrijving Aanvraag exploitatie Voorziening voor gastouderopvang**

#### *Verschil tussen gastouder en voorziening gastouderopvang*

De gastouder is de persoon die één of meerdere voorzieningen voor gastouderopvang exploiteert. Een gastouder kan bijvoorbeeld zowel op zijn/haar eigen adres opvangen (voorziening 1), maar ook op het adres van de vraagouder (voorziening 2). Zo heeft één gastouder meerdere voorzieningen voor gastouderopvang. De gastouder is dus de houder van één of meerdere voorzieningen.

Het verwerken van een nieuwe aanvraag voorziening voor gastouderopvang bestaat uit 3 fasen:

- In fase 1 ontvangt u een Aanvraag Exploitatie gastouderopvang en beoordeelt het op volledigheid: is de aanvraag niet compleet, dan bevraagt u het gastouderbureau om aanvullende stukken. Daarna verstrekt u een opdracht aan de GGD om een onderzoek voor registratie uit te voeren.
- In fase 2 wordt de aanvraag inhoudelijk getoetst door de GGD.
- In fase 3 neemt het college van burgemeester en wethouders het besluit om wel of geen toestemming te geven om de voorziening gastouder (VGO) te exploiteren. De beslissing wordt in het LRK verwerkt en de houder ontvangt een beschikking.

# <span id="page-19-0"></span>**Processchema aanvraag VGO**

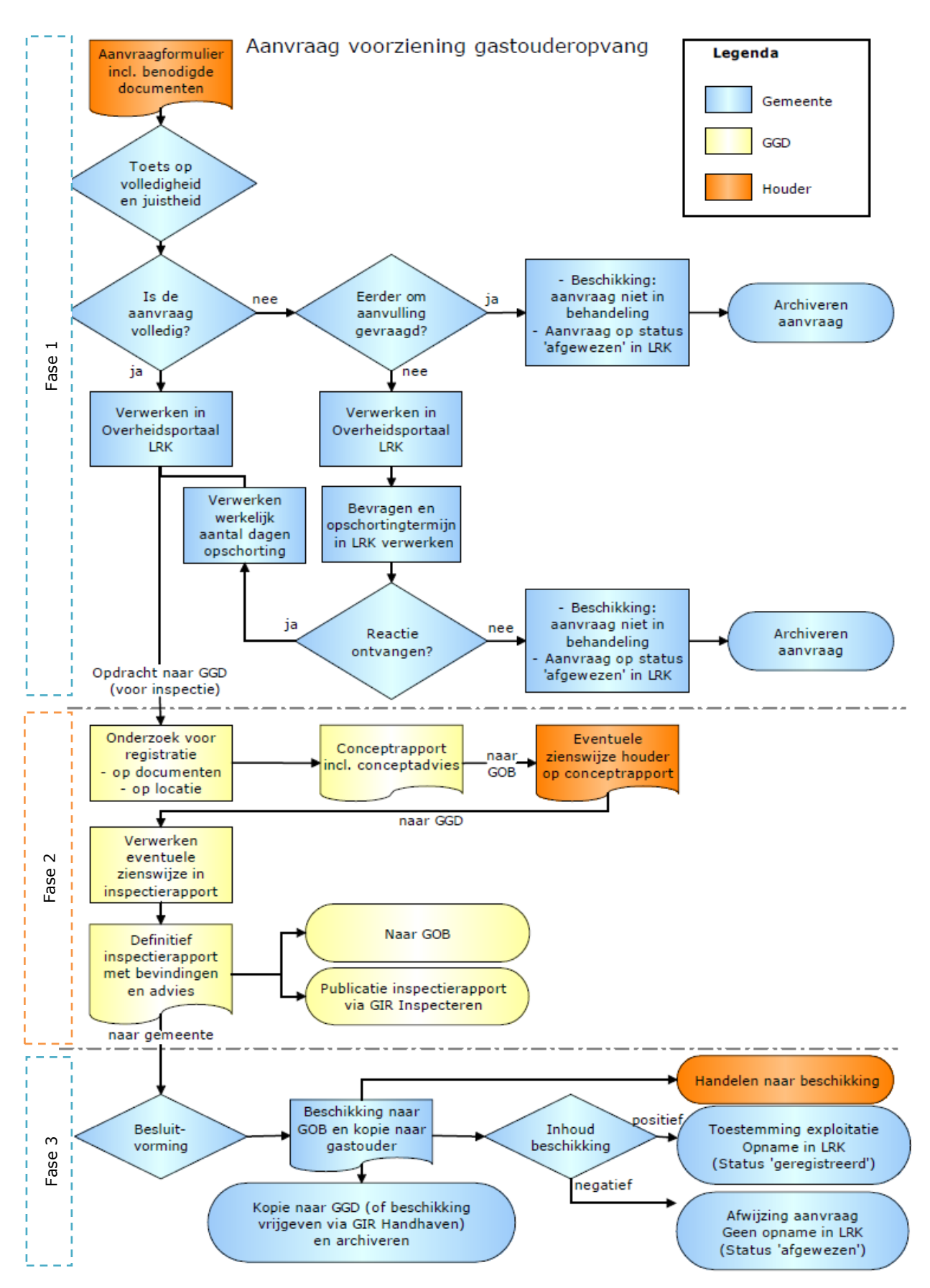

# <span id="page-20-0"></span>Fase 1: Na ontvangst van de aanvraag

Een geregistreerd gastouderbureau (GOB) stuurt een Aanvraag Exploitatie gastouderopvang inclusief de gevraagde documenten naar de gemeente waar de gastouderopvang gaat plaatsvinden.

Houd hierbij rekening met de volgende punten:

- Wil een GOB tegelijkertijd meerdere VGO's starten? Dan moet het GOB voor elke voorziening een formulier invullen.
- Bij een nieuwe aanvraag na een eerdere afwijzing van een aanvraag tot opname in het LRK, moet de houder bij deze nieuwe aanvraag de nieuwe of veranderde omstandigheden vermelden.
- Zijn er aanvragen voor VGO's die bedoeld zijn voor een andere gemeente per abuis naar uw gemeente gestuurd?
	- ➢ Stuur deze dan door naar de gemeente die deze in behandeling moet nemen. De gemeente die een aanvraag onterecht ontvangt, heeft een doorzendplicht. De beslistermijn van 10 weken voor deze aanvraag begint nadat deze – na doorzending – bij de verantwoordelijke gemeente is ontvangen.
	- ➢ Meld de doorzending aan de aanvrager, zodat deze weet bij welke gemeente de aanvraag in behandeling is.

Betreft de nieuwe aanvraag een verhuizing van een VGO van een thuisopvangende gastouder, dan moet u rekening houden met andere zaken. In de *Instructie Verhuizing voorziening verwerken* leest u hoe u deze aanvraag verwerkt.

### <span id="page-20-1"></span>**Stap 1: Toets de aanvraag op volledigheid en juistheid**

- U toetst het formulier op volledigheid en juistheid:
	- a. Is het onderdeel 'Gegevens betrokken gastouderbureau' compleet ingevuld?
	- b. Is het onderdeel 'Gegevens gastouder' compleet ingevuld?
	- c. Is het onderdeel 'Gegevens voorziening gastouderopvang' compleet ingevuld?
	- d. Is het onderdeel 'Ondertekening houder betrokken gastouderbureau' volledig ingevuld en ondertekend?
- U bekijkt of de vereiste documenten aanwezig zijn. Deze staan vermeld op het formulier. Een controle op de juistheid van deze documenten gebeurt in fase 2 door de GGD. De vereiste documenten staan vermeld op het aanvraagformulier.
- Duidelijke schrijffouten (bijv. spelling straatnaam foutief) kunt u wijzigen. U bevestigt aan de houder welke correctie(s) u heeft doorgevoerd.

#### <span id="page-21-0"></span>**Stap 2: Verwerken aanvraag in het LRK**

1. Log in op het Overheidsportaal Landelijk Register Kinderopvang. U ziet linksboven 'Overheidsportaal'.

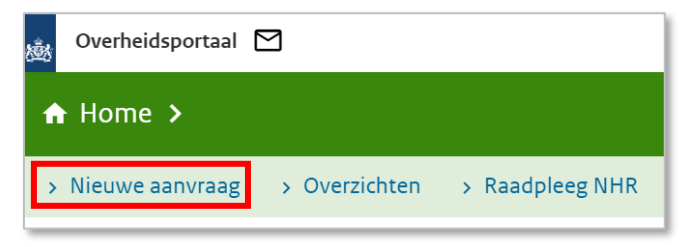

- 2. Klik op het tabblad 'Nieuwe aanvraag'.
- U ziet nu het scherm 'Nieuwe aanvraag Deze aanmelding(en) betreft:'.
- 3. Kies het soort aanvraag dat u wilt gaan verwerken. Kies voor gastouderopvang (GO).
- 4. Klik op 'Volgende'.

U ziet nu het scherm: 'Nieuwe aanvraag 1. Betrokken GOB'.

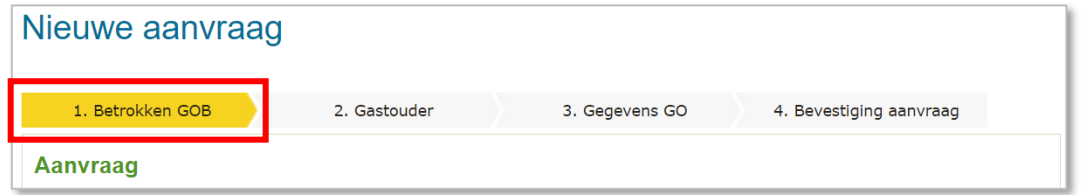

Bovenin het scherm ziet u de verschillende in te vullen stappen. De eerste stap is het invoeren van de datum aanvraag en het betrokken gastouderbureau.

- 5. Vul de datum aanvraag in. Dit is de datum waarop de aanvraag is binnengekomen bij de juiste gemeente, de ontvangstdatum. Ook wanneer de aanvraag niet volledig is vult u toch de datum in waarop de onvolledige aanvraag bij de gemeente is ontvangen.
- 6. Vul het registratienummer of de naam van het GOB in
- 7. Klik op 'Zoeken'

U ziet nu het scherm 'Controle aanwezigheid gastouderbureau in het register'. Onderaan ziet u het resultaat van het zoeken.

Indien het gastouderbureau niet bekend is, kan de nieuwe aanvraag voor een voorziening voor gastouderopvang niet verwerkt worden. Pas wanneer het gastouderbureau geregistreerd is kan de aanvraag in behandeling worden genomen. Indien het gastouderbureau bekend is in het LRK, dan verschijnt het gastouderbureau onderin het scherm.

8. Selecteer het gastouderbureau.

U ziet nu weer het scherm 'Nieuwe aanvraag 1. Betrokken GOB'.

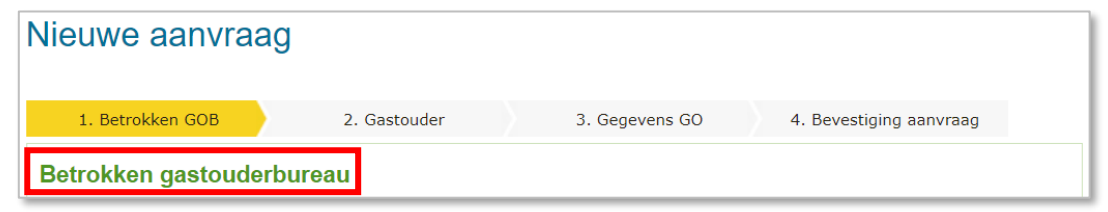

U ziet hier een overzicht van de gegevens van het geselecteerde GOB. Indien de gegevens niet juist zijn, dan kunt u met 'Kies ander GOB' een ander gastouderbureau selecteren.

9. Klik op 'Bevestig GOB' als het juiste gastouderbureau wordt weergegeven. U ziet nu stap 2. Gastouder.

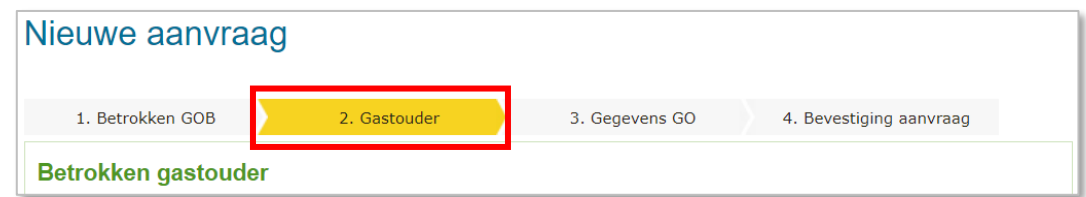

De tweede stap is het opvoeren van de gastouder (de houder van de voorziening gastouderopvang).

- 10. Vul het BSN in van de gastouder.
- 11. Klik op 'Ophalen persoonsgegevens'. De persoonsgegevens van deze gastouder worden opgehaald vanuit de Basis registratie Personen (voorheen GBA).
- 12. Klik op 'bevestig gastouder'.

U ziet nu stap 3. Gegevens GO.

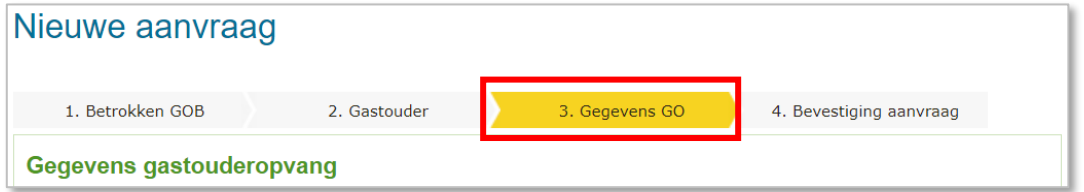

Bij de derde stap moeten de gegevens over de voorziening voor gastouderopvang worden ingevuld.

- 13. Vul de naam de gastouder in zoals vermeld in de gemeentelijke basisadministratie. Let op! In het veld 'Naam GO' is de achternaam (zonder tussenvoegsels) automatisch overgenomen uit de basisregistratie personen (BRP). U voegt in het veld 'Naam GO' alleen de voorletter(s) en eventueel tussenvoegsel nog handmatig toe. Zie hiervoor de persoonsgegevens die u eerder heeft opgehaald uit de BRP. Bijvoorbeeld: Gastouder Maria de Groot voert u op als M. de Groot.
- 14. Kies het opvangadres.
- 15. Kies het correspondentieadres.
- 16. Vul de contactgegevens in.
- 17. Kies 'Ja' of 'Nee' bij Tonen op publieksportaal. Het gastouderbureau kan aangeven of de contactgegevens van de gastouder zichtbaar moeten zijn in het Publieksportaal.
- 18. Vul het aantal kindplaatsen in. Het aantal kindplaatsen betreft het maximaal aantal kinderen dat op dit opvangadres kan worden opgevangen, niet het aantal kinderen dat er zal worden opgevangen bij de start van de opvang.

De verantwoordelijke gemeente staat standaard op de gemeente waarvoor u bent ingelogd.

- 19. Vul eventueel een omschrijving. Bijvoorbeeld een zaaknummer. Deze omschrijving wordt zichtbaar bij de kerngegevens van de voorziening onder 'Statusgegevens'. Deze omschrijving is niet zichtbaar in het publieksportaal.
- 20. Klik op 'Maak GO aan'.

U ziet nu stap 4. Bevestiging aanvraag

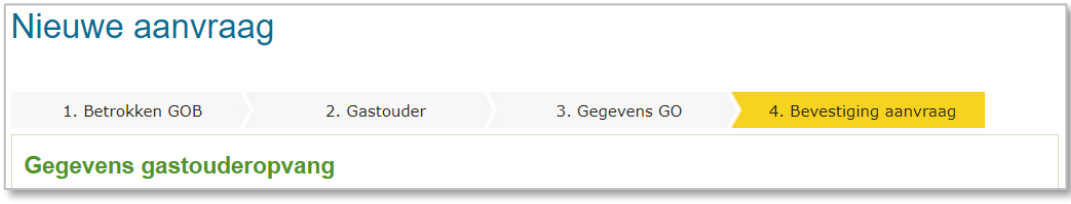

Het LRK controleert of er al een voorziening is op het opgevoerde adres. Zo wordt voorkomen dat een aanvraag per ongeluk twee maal wordt opgevoerd. Als er al een voorziening op de opgevoerde adres in het LRK staat, wordt deze melding getoond:

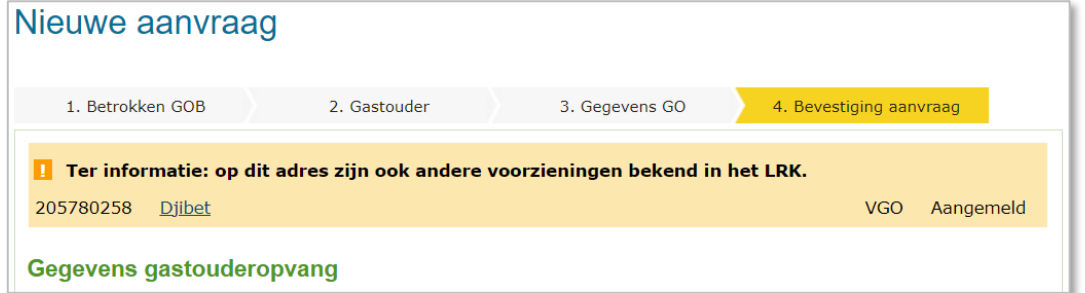

U kunt naast de al opgevoerde voorziening nog een andere voorziening op dit adres opvoeren. Let wel: het is niet de bedoeling dat één houder meerdere voorzieningen van hetzelfde type op één adres heeft. Meerdere voorzieningen van verschillende types kan wel. Dus: niet twee keer een KDV van dezelfde houder op één adres, wel één BSO en één KDV van dezelfde houder.

- 21. Controleer de opgevoerde gegevens van de gastouder en het opvangadres. Indien de gegevens onjuist zijn opgevoerd, kunt u met de knop 'Vorige' nog terug om de gegevens te corrigeren.
- 22. Klik op 'Bevestig aanvraag GO' indien de gegevens juist zijn. U ziet nu de kerngegevens van de zojuist opgevoerde voorziening.

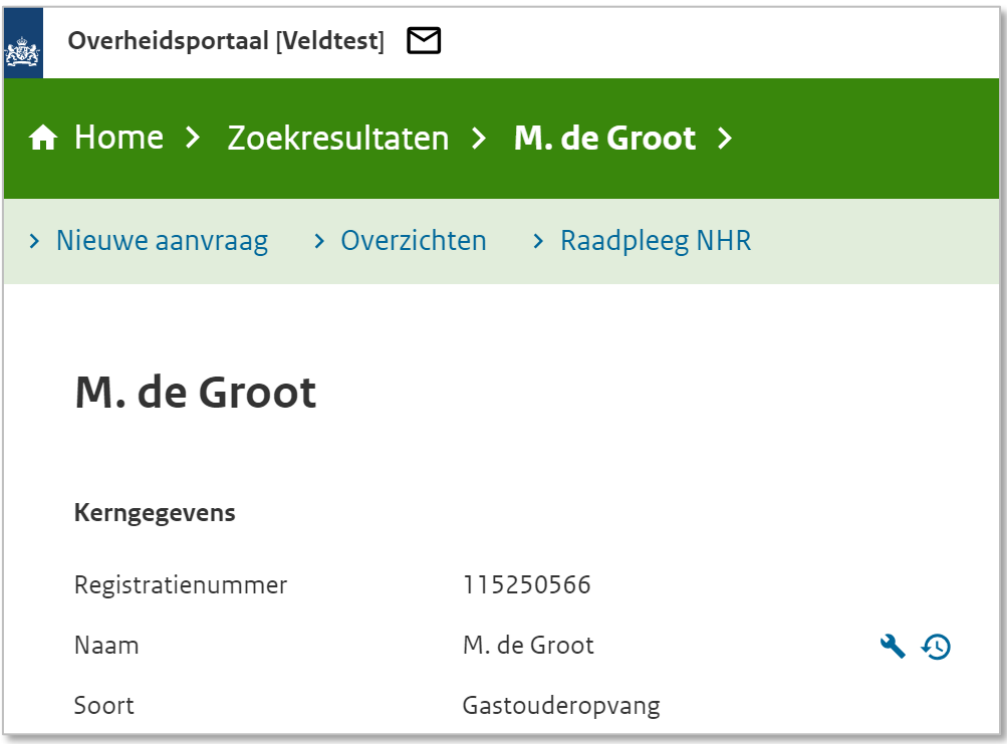

Hier kunt u rechtsonder de inschrijvingen en koppelingen in het Personenregister kinderopvang van de gastouder en eventuele inwoners controleren.

#### <span id="page-24-0"></span>**Stap 3: PRK- en VOG-verificatie**

Nadat de aanvraag is opgevoerd, controleert u met de PRK- en VOG-verificatie of de gastouder en eventuele inwoners van het opvangadres voldoen aan de VOGvoorwaarden.

Gastouders, inwoners en de personen die structureel op de voorziening aanwezig zijn, moeten zijn ingeschreven in het PRK voordat de aanvraag ingediend kan worden. Let op, de inwoners zijn alleen verplicht zich in te schrijven wanneer de gastouder op zijn/haar eigen adres opvangt. Betreft het opvang op het adres van de kinderen, dan hoeft uitsluitend de gastouder ingeschreven te staan. De controle op de inschrijving van de gastouders en inwoners voert u uit via de PRK- en VOG-verificatie in het LRK. De controle op de inschrijving van de structureel aanwezigen wordt uitgevoerd door de GGD.

1. Klik in op de pagina met de kerngegevens van de voorziening rechtsonder in het vak 'PRK- en VOG-verificatie' op 'Raadpleeg resultaten'.

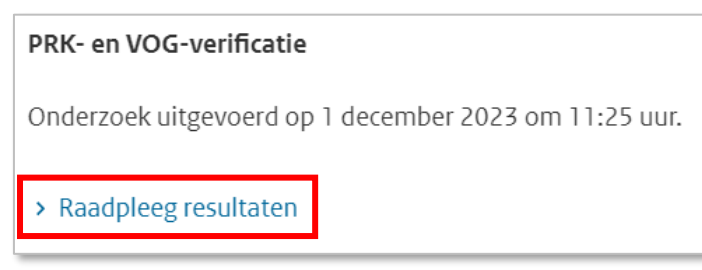

Zolang de gegevens nog niet raadpleegbaar zijn, is deze knop grijs. Door te drukken op F5 ververst u de pagina, net zo lang totdat de knop blauw wordt en u erop kunt klikken.

U ziet nu het scherm 'Resultaten PRK- en VOG-verificatie:

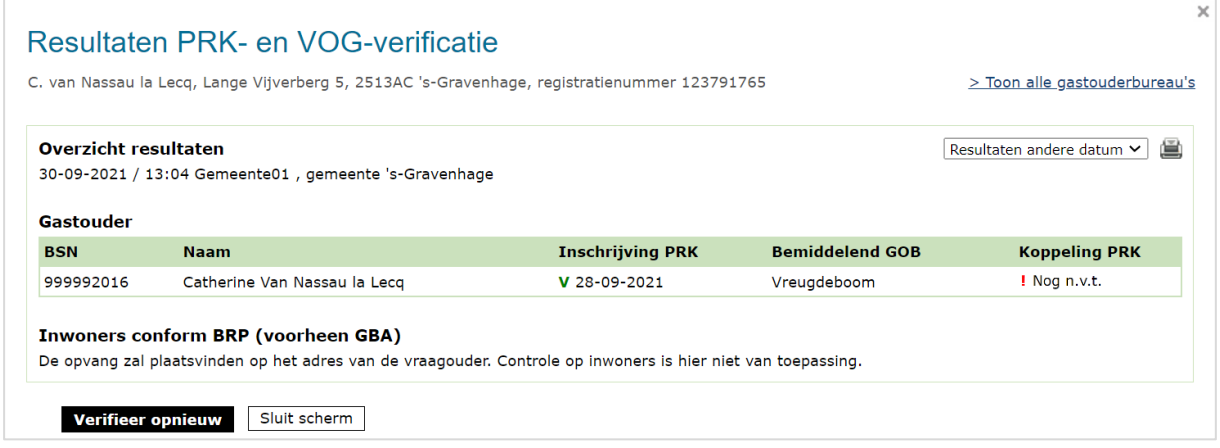

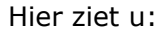

Overzicht resultaten:

Datum / tijdstip van het uitvoeren van deze verificatie. Gebruikersnaam van de persoon die de verificatie heeft gestart en bij welke organisatie deze persoon werkzaam is. Is er meer dan 1 verificatie geweest voor deze voorziening dan ziet u rechts een drop-downmenu 'Resultaten andere datum'. Hiermee kunt u eerdere resultaten inzien. NB In verband met de wettelijke bewaartermijn wordt het resultaat van een PRK- en VOG-verificatie na 7 volledige kalenderjaren verwijderd uit het systeem.

- Gastouder:

Hier wordt getoond of de gastouder ingeschreven staat in het Personenregister kinderopvang en gekoppeld is aan de houder van het gastouderbureau. NB De koppeling is nog niet wettelijk verplicht tijdens een aanvraag exploitatie, maar pas wanneer de voorziening na toestemming tot exploitatie daadwerkelijk start. Is de persoon nog niet gekoppeld aan de onderneming en heeft de voorziening nog de status aangemeld, dan staat bij 'Koppeling PRK' 'nog n.v.t.' (nog niet van toepassing).

Inwoners conform BRP:

Indien het om een gastouder gaat die bij hem/haar thuis opvangt, moeten ook de inwoners die volgens het BRP woonachtig zijn op de opvanglocatie ingeschreven staan en worden deze getoond. Bij opvang op het adres van de kinderen worden de inwoners buiten beschouwing gelaten en niet getoond.

Er wordt gecontroleerd of zij zich hebben ingeschreven in het Personenregister kinderopvang. Daarnaast wordt aangegeven of deze personen al gekoppeld zijn aan de houder van het gastouderbureau. NB De koppeling is nog niet wettelijk verplicht tijdens een aanvraag exploitatie, maar pas wanneer de voorziening na toestemming tot exploitatie daadwerkelijk start. Is de persoon nog niet gekoppeld aan de onderneming en heeft de voorziening nog de status aangemeld, dan staat bij 'Koppeling PRK' 'nog n.v.t.' (nog niet van toepassing).

#### **Let op**:

- Wanneer de gastouder thuis opvangt, moet de inschrijving van de gastouder en de inwoners in het PRK op orde zijn bij het indienen van een aanvraag. Wanneer uit bovenstaand scherm blijkt dat dit niet zo is, is de aanvraag onvolledig.
- Wanneer de gastouder opvangt bij de vraagouder moet de inschrijving van de gastouder in het PRK op orde zijn. Wanneer uit bovenstaand scherm blijkt dat dit niet zo is, is de aanvraag onvolledig. De inwoners hoeven niet ingeschreven te zijn in het PRK. In het scherm ziet u bij 'Inwoners conform BRP' de melding 'De opvang zal plaatsvinden op het adres van de vraagouder. Controle op inwoners is hier niet van toepassing'.
- Structureel aanwezigen moeten ook ingeschreven zijn in het PRK op het moment dat de aanvraag wordt ingediend. Deze controle kunt u niet doen in het LRK. De GGD controleert tijdens het onderzoek voor registratie of hieraan wordt voldaan.
- Zolang de gemeente nog geen beslissing heeft genomen op de aanvraag, hoeven de gastouder en inwoners in het Personenregister nog niet gekoppeld te zijn aan de houder van het bemiddelende GOB. Zodra de gemeente heeft besloten om de voorziening toestemming tot exploitatie te verlenen en de voorziening in exploitatie gaat, moet de houder inloggen in het Personenregister kinderopvang en de gastouder en de inwoners koppelen aan de houder.
- Staat hier dat de persoon is geblokkeerd, dan betekent dit dat de persoon op dit moment wordt verdacht van een strafbaar feit waarvoor een melding continue screening is afgegeven. In dat geval is de aanvraag onvolledig. Betreft het een inwoner, dan wordt niet aan de kwaliteitseisen voldaan. Zolang een inwoner geblokkeerd is, mag de voorziening voor gastouderopvang niet in exploitatie gaan.

Heeft u hier vragen over, neem dan contact op met het Kenniscentrum Handhaving en Naleving van de VNG.

2. Ga naar stap 4 om te beoordelen of de aanvraag volledig is. Daarna volgt u alle volgende stappen.

*De volgende stappen, 4 tot en met 7, gelden zowel voor de Aanvraag exploitatie KDV, BSO, GOB als Aanvraag exploitatie voor voorziening voor gastouderopvang.*

#### <span id="page-27-0"></span>**Stap 4: Is de aanvraag volledig?**

Om te beoordelen of een aanvraag volledig is, heeft u:

- Gecontroleerd of alle benodigde documenten bij de aanvraag gevoegd zijn;
- De PRK- en VOG-verificatie uitgevoerd, waarbij is gecontroleerd of de benodigde inschrijving in het Personenregister en de VOG-controle bij JUSTIS in orde is.

Wanneer één van deze zaken niet in orde is, spreekt u over een onvolledige aanvraag. Is de aanvraag volledig dan slaat u deze stap over en gaat u naar stap 6.

Bij een niet-volledige aanvraag controleert u of u eerder een aanvulling op de desbetreffende aanvraag heeft gevraagd.

- ➢ *Is er eerder om aanvulling gevraagd?* Stel de aanvrager schriftelijk op de hoogte dat de aanvraag niet in behandeling wordt genomen. Dit is een besluit en voor bezwaar en beroep vatbaar. U wijzigt de status van de voorziening naar 'Ingetrokken' en u kunt als toelichting geven dat de aanvraag niet in behandeling is genomen vanwege een onvolledige aanvraag. U archiveert de aanvraag.
- ➢ *Is er niet eerder een aanvulling gevraagd*? Dan bevraagt u de houder om de ontbrekende gegevens of documenten en verwerkt u de opschortingstermijn (stap 5). U informeert de houder schriftelijk welke stukken ontbreken, binnen welke termijn hij deze moet aanleveren en dat de aanvraag gedurende de gegeven termijn opgeschort wordt.

**Let op**: na ontvangst van de ontbrekende stukken gaat de beslistermijn weer lopen. Bijvoorbeeld, u heeft de houder 14 dagen gegeven om de ontbrekende gegevens in te sturen, en u ontvangt de stukken al na 4 dagen, dan is de beslistermijn uiteindelijk met 4 dagen opgeschort.

### <span id="page-27-1"></span>**Stap 5: Opschorting beslistermijn**

Wanneer een aanvraag niet volledig is, moet op grond van de Algemene wet bestuursrecht een aanvullingsverzoek worden verstuurd naar de aanvrager. Dit is één reden om de beslistermijn op te schorten. Hiernaast zijn er nog andere redenen om de beslistermijn op te schorten: opschorting met instemming van de houder, overmacht, vertraging is toe te rekenen aan de aanvrager.

Informatie over opschorting en hoe u opschorting verwerkt, leest u in de *Instructie Opschorten beslistermijn op aanvraag exploitatie*.

#### <span id="page-28-0"></span>**Stap 6: Opdracht aan de GGD**

Wanneer de aanvraag is verwerkt en alle documenten zijn ontvangen, geeft u de GGD opdracht voor een onderzoek voor registratie met een kopie van de aanvraag. Op welke wijze de opdrachtverstrekking plaatsvindt, is een afspraak tussen de gemeente en de GGD.

U kunt hiervoor via GIR Handhaven een opdracht verstrekken. U moet wel geautoriseerd zijn voor GIR Handhaven om dit te kunnen doen.

1. Ga naar de kerngegevens van de opgevoerde voorziening. U ziet onder de naam 'Raadpleeg GIR Handhaven'.

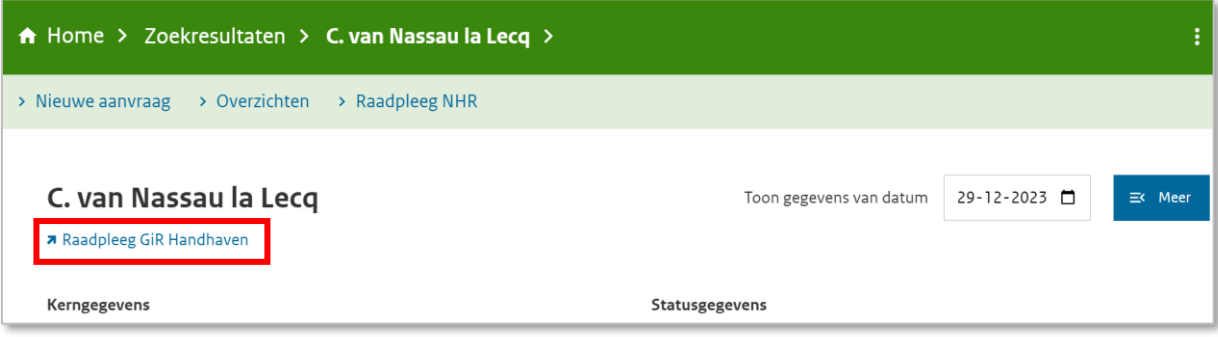

2. Klik op 'Raadpleeg GIR Handhaven'. U wordt doorgeleid naar GIR Handhaven.

U ziet nu het scherm Overzicht voorziening'.

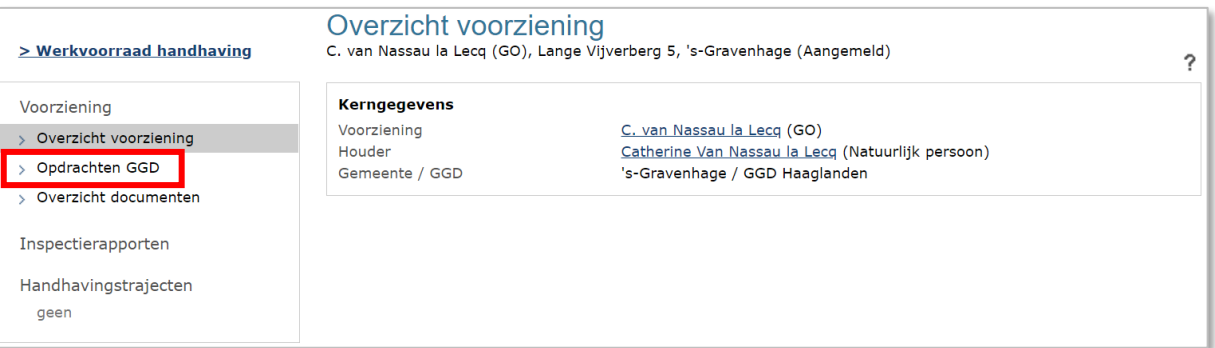

### 3. Klik op 'Opdracht GGD'.

# U ziet nu het scherm Opdrachten GGD'.

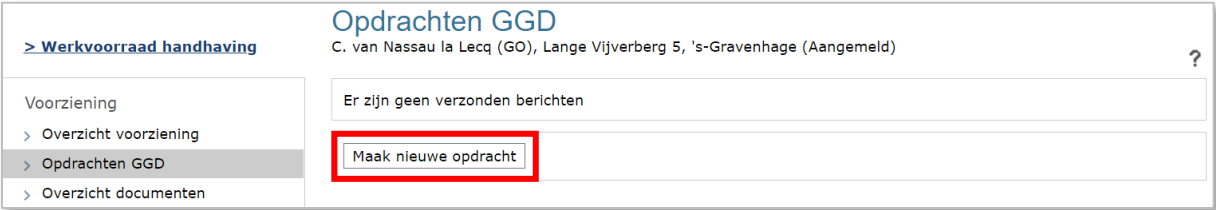

- 4. Klik op 'Maak nieuwe opdracht'.
	- U ziet nu het scherm 'Aanmaken e-mailopdracht aan GGD'.
- 5. Selecteer bij soort inspectieonderzoek: Onderzoek voor registratie
- 6. Wijzig de 'Inleiding' indien nodig.
- 7. Vul de datum 'Uit te voeren tussen'. Houdt hierbij rekening met de deadline besluit.
- 8. Wijzig de 'Reden' indien nodig.
- 9. Wijzig de 'Afsluiting' indien nodig.
- 10. Klik op 'verzenden en sluiten'.

De documenten die de GGD nodig heeft voor het 'onderzoek voor registratie' kunt u uploaden in GIR handhaven via het tabblad 'Extra gegevens'. De GGD kan vervolgens deze documenten downloaden en inzien.

Uitgebreide informatie over het uploaden van documenten leest u in de *Gebruikershandleiding Extra gegevens*, zie paragraaf *Tabblad Overige documenten*.

# <span id="page-29-0"></span>Fase 2: Het uitvoeren van het onderzoek voor registratie door de GGD

Naar aanleiding van een volledige aanvraag en de door uw gemeente verstrekte opdracht tot inspectie, toetst de GGD de documenten en de locatie.

- De GGD toetst of alle documenten voldoen aan de gestelde eisen. Indien de toezichthouder constateert dat dit niet het geval is, wordt hiervan een conceptrapport opgesteld inclusief een conceptadvies. Dit wordt verstuurd naar de houder.
- De GGD toetst of er personen structureel aanwezig zijn en ingeschreven zijn in het PRK.
- Als de toezichthouder heeft geconstateerd dat alle documenten voldoen aan de gestelde kwaliteitseisen volgt een inspectie op locatie.
- Op basis van het onderzoek stelt de toezichthouder een conceptrapport op, inclusief een conceptadvies. Dit wordt verstuurd naar de houder.
- De houder heeft de mogelijkheid een zienswijze in te dienen op het ontvangen conceptrapport en conceptadvies.
- De GGD neemt de zienswijze op in het inspectierapport. Het inspectierapport, met bevindingen en het advies aan de gemeente, stuurt de GGD naar de houder en eventueel los naar de gemeente, afhankelijk van de gemaakte afspraken.
- De GGD sluit het onderzoek af in GIR Inspecteren, waarna de uitkomst van het onderzoek, het rapport, het advies aan de gemeente automatisch in GIR Handhaven terecht komt.

# <span id="page-29-1"></span>Fase 3: Besluit vastleggen in LRK

Het college van burgemeester en wethouders neemt aan de hand van het inspectierapport, de zienswijze, toelichting bij het advies van de GGD en overige informatie een besluit om het GOB/KDV/BSO/VGO al dan niet toestemming tot exploitatie te verlenen. Wordt er van het advies afgeweken, dan moet dit onderbouwd worden. Het afhandelen van het rapport wordt verwerkt in GIR Handhaven.

- Het besluit om het GOB/KDV/BSO/VGO al dan niet toestemming tot exploitatie te verlenen en de voorziening in het LRK op te nemen stelt de gemeente op in de vorm van een beschikking.
- Het besluit communiceert u vervolgens door:
	- ➢ De beschikking naar de houder te versturen
	- ➢ Bij een VGO: een kopie van de beschikking naar de gastouder
	- ➢ Een kopie van de beschikking te verstrekken aan uw GGD (optioneel).
- U handelt de beschikking af in het LRK. Is de inhoud van de beschikking:
	- ➢ *Positief?* U neemt het GOB/KDV/BSO/VGO op in het LRK: u wijzigt de status in het Overheidsportaal naar de status 'Geregistreerd' met ingang

van de datum start exploitatie die in de beschikking is vermeld. Deze datum ligt nooit voor dagtekening van de beschikking.

➢ *Negatief?* U neemt het GOB/KDV/BSO/VGO niet op in het LRK: u wijzigt de status in het Overheidsportaal van het LRK naar de status 'Afgewezen'.

#### <span id="page-30-0"></span>**Stap 7: Verwerken beslissing (registreren of afwijzen) in het LRK**

1. Ga naar de kerngegevens van de opgevoerde voorziening. U ziet onder 'Statusgegevens' de huidige status.

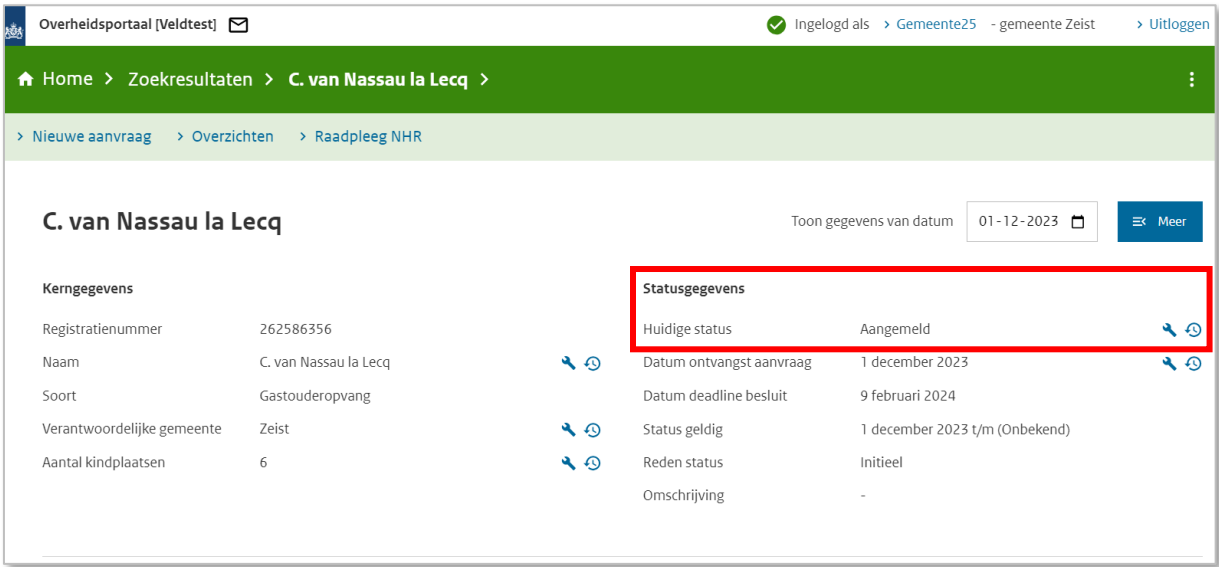

2. Klik op het moersleuteltje achter de 'Huidige status'. U ziet nu het scherm 'Wijzig status' Stap 1 Wijziging gegevens.

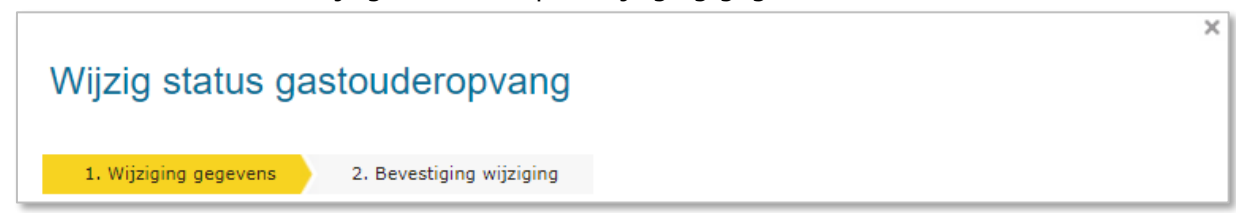

- 3. Kies voor 'Wijziging vanwege mutatieverzoek of ambtelijk besluit'.
- 4. Wijzig de status naar 'Geregistreerd, dan wel 'Afgewezen'.
- 5. Selecteer bij 'Reden status' voor 'College besluit'.
- 6. Vul eventueel bij 'Omschrijving' een toelichting op de status.
- 7. Vul de 'Datum aanvang'. Dit is de beoogde exploitatiedatum zoals vermeld op het aanvraagformulier, of, indien deze datum al is verstreken, de datum van de beschikking.
- 8. Vul de 'Datum dagtekening van de beschikking'. Dit is de datum waarop de wijziging bekend is bij de overheid (meestal dagtekening).
- 9. Vul eventueel een 'Toelichting bij wijziging' Dit betreft de aanleiding om deze gegevens te wijzigen.

10. Klik op 'Wijzigen'.

U ziet nu stap 2. Bevestiging wijziging

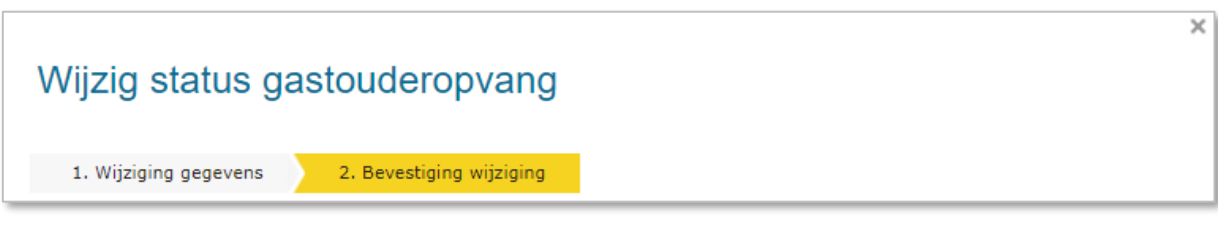

- 11. Controleer de door te voeren gegevens.
- 12. Klik indien akkoord op 'Wijziging doorvoeren'.

Zodra de voorziening de status 'Geregistreerd' heeft gekregen, is de voorziening zichtbaar op het Publieksportaal, ook als de status 'Geregistreerd' in de toekomst ingaat.

Een wijziging of ingangsdatum van exploitatie mag niet ingaan voordat de beschikking of bevestiging is verstuurd. Daarom mag de 'Datum aanvang' niet liggen voor de 'Datum dagtekening wijziging'. Meer informatie over de verschillende datumvelden leest u in de *Instructie Datumvelden in LRK*.